#### **Using device authorization or SSO to sign in to the macOS or Windows app**

Tags: [Skills](https://pluralsight.knowledgeowl.com/help/search?phrase=:Skills) [\(https://pluralsight.knowledgeowl.com/help/search?phrase=:Skills\)](https://pluralsight.knowledgeowl.com/help/search?phrase=:Skills)

In addition to logging in with your username or email and password, you can use device authorization to log in to the Pluralsight desktop app (). MacOS users on an SSO-enabled team plan can also use single sign-on (SSO) to log in through an SSO provider.

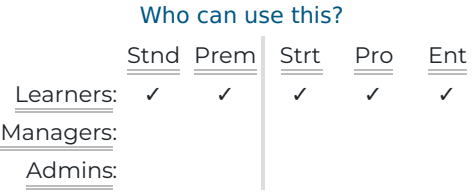

In this article

Signing in to the macOS app or Windows app using device [authorization](http://pluralsight.knowledgeowl.com/#deviceauthstep) () [Signing](http://pluralsight.knowledgeowl.com/#ssostep) in to the macOS app using single sign-on (SSO)

## Signing in using device authorization

Any active user can use device authorization to make logging in to our desktop apps easier. After you authorize a device, you'll be able to log in without entering your username and password. If you change your password, you won't need to re-authenticate your device.

**Important:** Each device should only be authorized once. If you have a device that has been authorized multiple times, remove duplicate authorizations from your [Account](https://app.pluralsight.com/id/devices#) page (opens in new tab) [\(https://app.pluralsight.com/id/devices#\)](https://app.pluralsight.com/id/devices#).

#### Using device authorization for the macOS app

- 1. Open the Pluralsight macOS app.
- 2. Click **Sign in**.
- 3. Click **Use Single Sign-On (SSO)**.
- 4. Click **Authorize your device with a code**.
- 5. Take note of the 6-digit code and click the link to log in to your Pluralsight account.
- 6. Log in using your Pluralsight credentials.
- 7. On your [Account](https://app.pluralsight.com/id/devices#) page (opens in new tab)[\(https://app.pluralsight.com/id/devices#\)](https://app.pluralsight.com/id/devices#), enter the 6-digit code in the

**Security code** field under the **Devices** tab and click **Add device**. Each code expires after 15 minutes.

Your device has been authenticated.

### Using device authorization for the Windows app

- 1. Open the Pluralsight Windows app.
- 2. Click **Sign in using a Company, School, or Digital-Tutors account**.
- 3. Take note of the 6-digit code and click the link to log in to your Pluralsight account.
- 4. On your On your [Account](https://app.pluralsight.com/id/devices#) page (opens in new tab) [\(https://app.pluralsight.com/id/devices#\)](https://app.pluralsight.com/id/devices#), enter the 6-digit code in the **Security code** field under the **Devices** tab and click **Add device**. Each code expires after 15 minutes.

Your device has been authenticated.

#### Removing authorized devices

To remove a device from your authorized devices list:

- 1. Log in to Pluralsight Skills from your browser (not the desktop app).
- 2. Click your avatar in the top right corner, then click**Account settings**.
- 3. Click the **Devices** tab.
- 4. Click **Remove** next to the device you want to remove from your authorized devices list.

#### [back](http://pluralsight.knowledgeowl.com/#top) to top

# Signing in to the macOS app using single sign-on (SSO)

**Note:** SSO is only available on the macOS app.

For users on a team plan who log in to Pluralsight through an SSO provider, follow these steps:

- 1. Open the Pluralsight macOS app.
- 2. Click **Sign in**.
- 3. Click **Use Single Sign-On (SSO)**.
- 4. Enter your company URL and click**Continue**.
	- If you're not currently logged in to your SSO provider, you'll be redirected to your SSO provider and prompted to enter your credentials.
	- If your browser displays a pop-up asking your permission to open the Pluralsight app, click**Open Pluralsight**.

You're now logged in to Pluralsight Skills.

#### [back](http://pluralsight.knowledgeowl.com/#top) to top

If you need help, please email Support (opens email form) () for 24/7 assistance.